## 175 | 写真をビデオ化しよう!

- 1. ビデオエディターの使い方をユーチーブ (<https://www.youtube.com/watch?v=SsaNDL9ynm4>)で学ぼう  $(3)-1$ 2. ビデオ化をする **N** SKOSKERS + HOS  $\frac{1}{26}$  graphs  $\frac{1}{2}$  $\begin{array}{ccccccccccccc}\n\mathbb{R} & \mathbb{R} & \mathbb{R} & \mathbb{R} & \mathbb{R} & \mathbb{R} & \mathbb{R} & \mathbb{R}\n\end{array}$ 精 品 4 图 照 ① デスクトップ→パソコン講座→画像→151 ビ L MA デオ化を開く  $\frac{1}{2}$  3D  $\frac{1}{2}$  ROSEN ② 北京1の写真をフォトで開く -<br>『 音楽入りビデオの作成 ③-2 ③ 右上の「編集と作成」から「音楽入りビデ オの作成」を ビデオの名前を指定 4 クリック ④ ビデの名前を 北京 「北京」とし  $OK$ スキップ て OK をクリッ ク 画像 > 151ビデオ化 v | ひ | 151ビデオ化の検索  $\circ$ ⑤-2 ⑤ 写真やビデオの追加  $\blacksquare$   $\blacktriangleright$   $\blacksquare$  $\bullet$ 画面左上の「追加」から「この PC から」を クリックしてパ ロカラッキ **北京2JDG** 北京1.JPG 北京3JPG 北京4.JPG ソコン講座→画 ⑤-1 像→151 ビデオ **IZE 6 IPG** 化のファイルか ら北京2から北 ⑤-3  $\Omega$ . ル名(N): IMG\_0127.MOV ipg;\*.jpeg;\*.thur 京7を指定し 830 图 $(0)$ キャンセル て、「開く」を クリック  $\phi_{\text{B}} \approx 2.5 \times 10^{-3}$  $\overline{7}$   $\overline{4}$   $\overline{2}$   $\overline{6}$ ⑥-3 北京 ⑥ ビデオのタイトル画面の追加 -<br>アニメーション化されるテキスト スタイル 「タイトルカ 簡易  $\mu$  som  $\beta_2$  2225 a 7 cm  $\beta$  2725 a 7 cm  $\beta$  $\mathbb{R}$ スイート ードの追加、 ⑥-4 **Indian Script** 北京 次に「テキス クラシック ト」クリック アドベンチャー  $\times$  6-2<sup>o</sup> して、タイト .<br>- 로*카타치 레*페 : | <mark>⊙ 페 : 선</mark> 개자 | 4, Mi : | ⑥-5  $\blacksquare$ ル「北京」ア  $\boxminus$ ニメーション  $0.03.00$ ⑥-6 「スイー ト」、レイアウト「タイトル2」 ジェクト ライブラリ を指定して、「完了」をクリックする
	- ⑦ 追加する写真・動画を指定して「ストリート ボードに配置」をクリックする

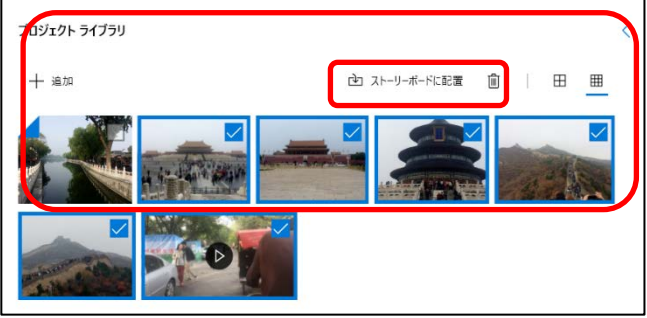

写真をビデオ化しよう! 1/2

- ⑧ ストリートボードの位置を入れ替える 動画を3番目の位置へ移動する。
- ⑨ 動画を指定し てトリミング 選択
- ⑩ 再生ボタンで動 画を動かして トリミングす る位置(前後)を決 め完了をクリックす る
- ⑪ 各写真を指定してか ら「期間」をクリッ クして再生時間を5 秒をクリックして変 更する
- ⑫ 各写真を指定してから「モ ーション」をクリックして 任意のモーションを選び完 了をクリックする
- ⑬ 動画の「音量の調整」ボタ ンをクリックして音量を 絞る
- ⑭ 右上の「BGM」クリック し任意の音楽を選択して 完了をクリックする
- ⑮ 最後に「ビデオの完 了」をクリックして、 画質等はそのままにし て、エクスポートボタ ンを押し、パソコンの ビデオフォルダーを指 定してエクスポートする。

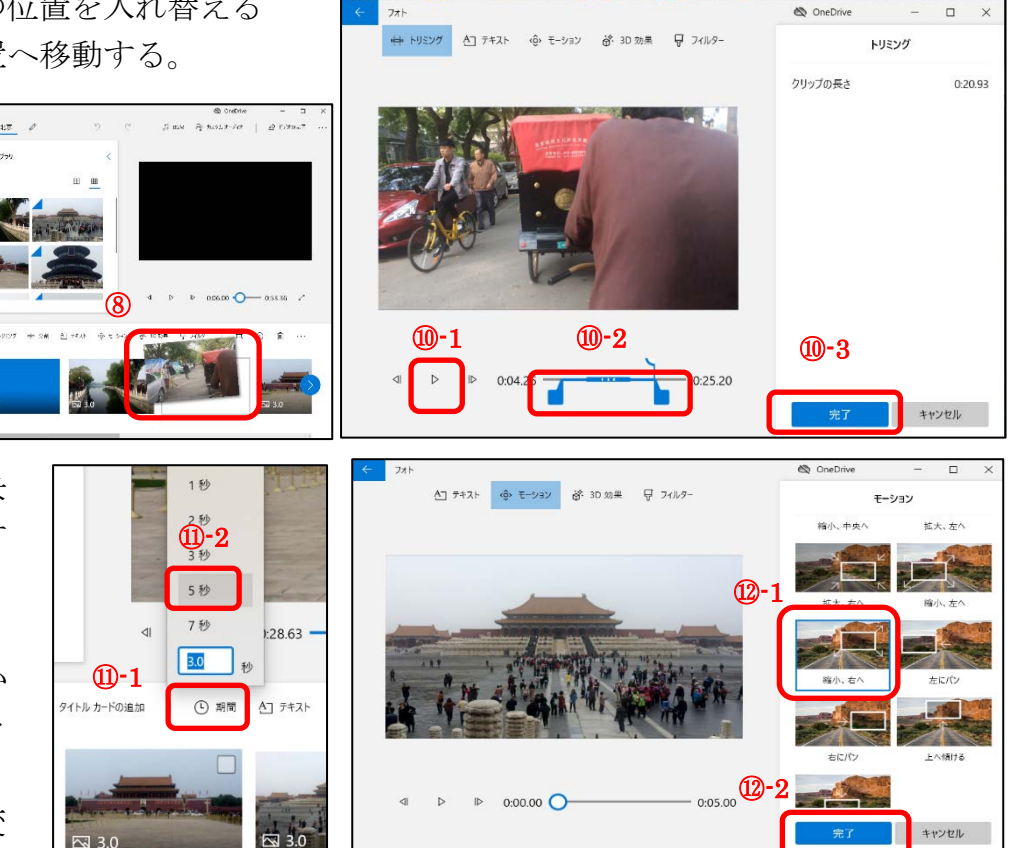

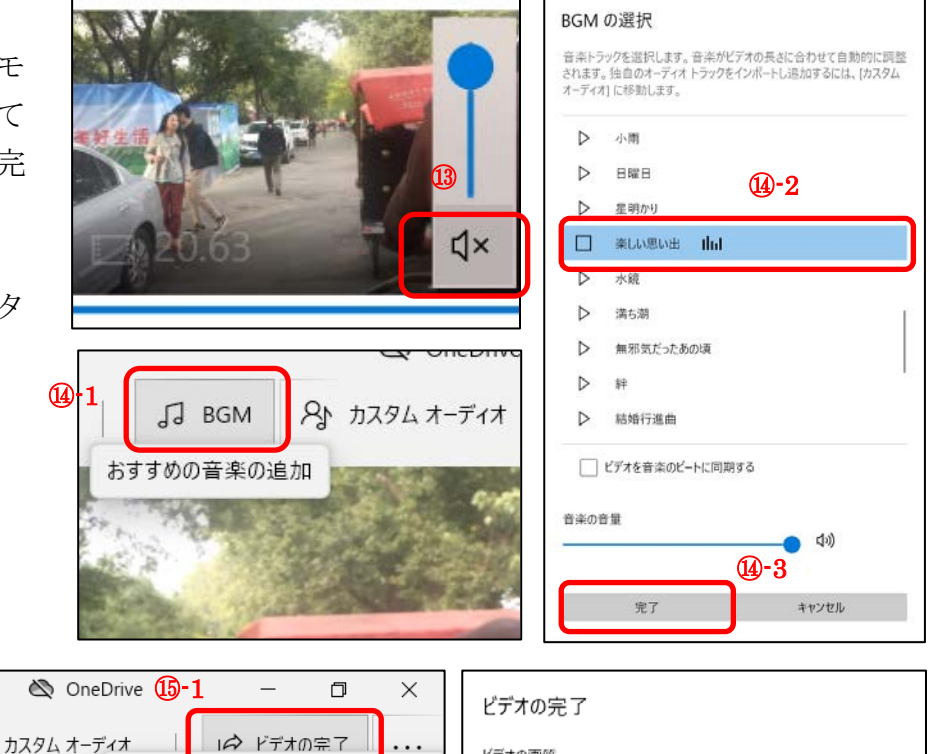

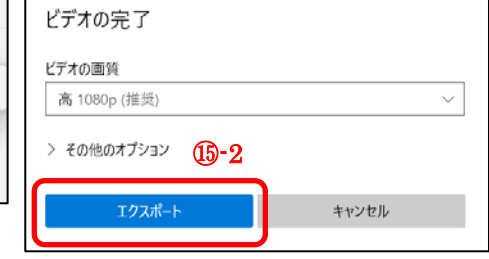

共有可能なビデオファイルをエクスポートする